# **PRINTING (PC) WITHOUT A MEMBERSHIP**

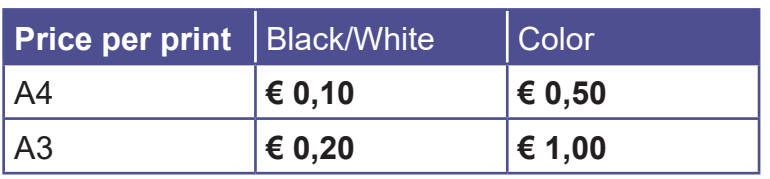

## **1 BUY A VOUCHER**

- Go to a **PinStation** and choose **Buy voucher**
- Take your voucher
- Choose **Payment/Credit account** and **scan** the barcode on your voucher
- Enter an amount
- Pay via the Pay Terminal

# **2 LOG IN AT THE PC**

- At the PC, clik the button **Ga naar inlogscherm**
- Log in with the number on your **Voucher (EAP.....)**

#### **3 PRINT JOB**

- Select printer:
- Color print **Eindhoven Kleur.....**
- Black and White print **Eindhoven Zwart....**
- Click **Accepteren** and **OK**
- Log off: click **Uitloggen**
- Your print job has now been sent to the printer

## **4 COLLECT YOUR PRINT**

- Go to the printer and log in by **scanning** your **Voucher** on the control panel next to the printer
- On this panel you click the **blue box** 'Afdrukken' (print)
- In the next screen click the **green box** 'Afdrukken' (print)

Don't forget to log off (2X)

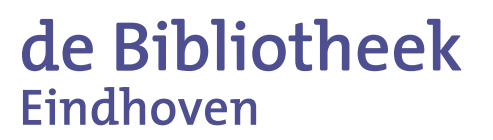